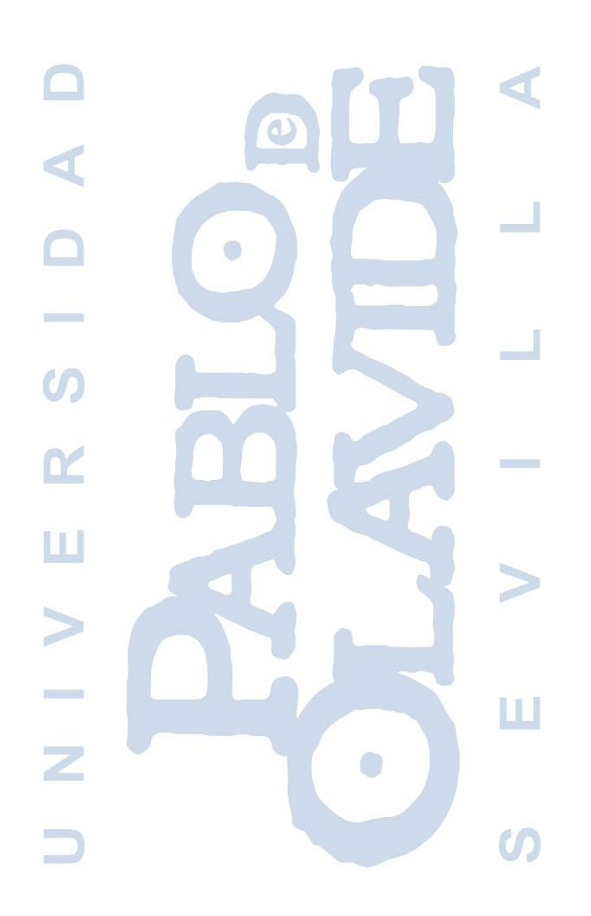

# PORTAL DE FORMACIÓN

## Guía de uso

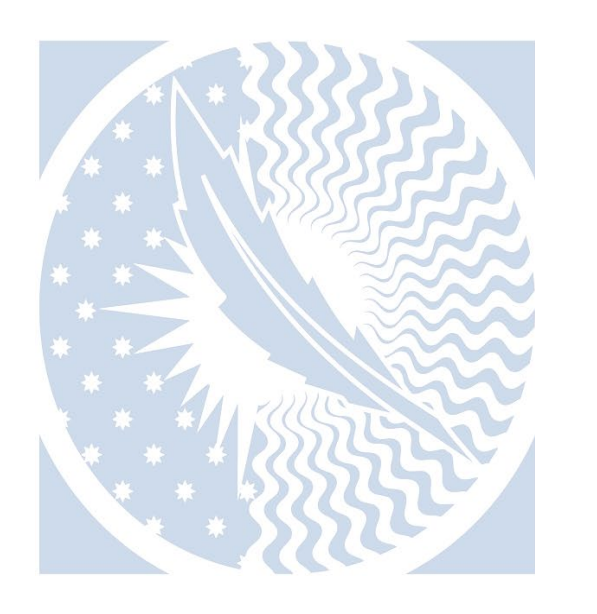

Personal de Administración y Servicios

*Marzo de 2022*

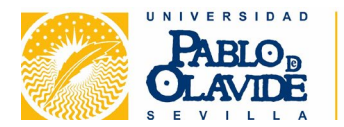

#### GUÍA DE USO DEL PORTAL DE FORMACIÓN (v.1) 17 de marzo de 2022

### Índice de contenidos

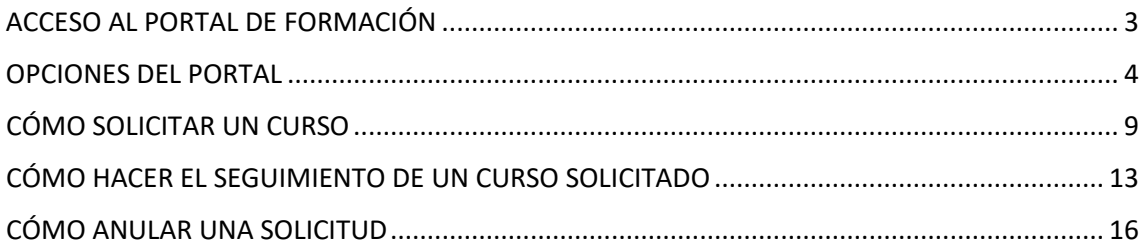

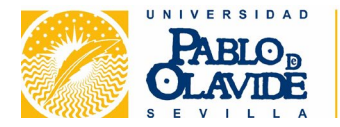

#### <span id="page-2-0"></span>ACCESO AL PORTAL DE FORMACIÓN

El acceso debe hacerse siempre con el navegador Google Chrome.

El Portal de Formación se encuentra en la dirección:<https://upo.es/PortalFormacion>

También es posible entrar en el portal a través de los enlaces disponibles en la web del Área de Formación, Desarrollo Profesional PAS y Eficiencia Administrativa.

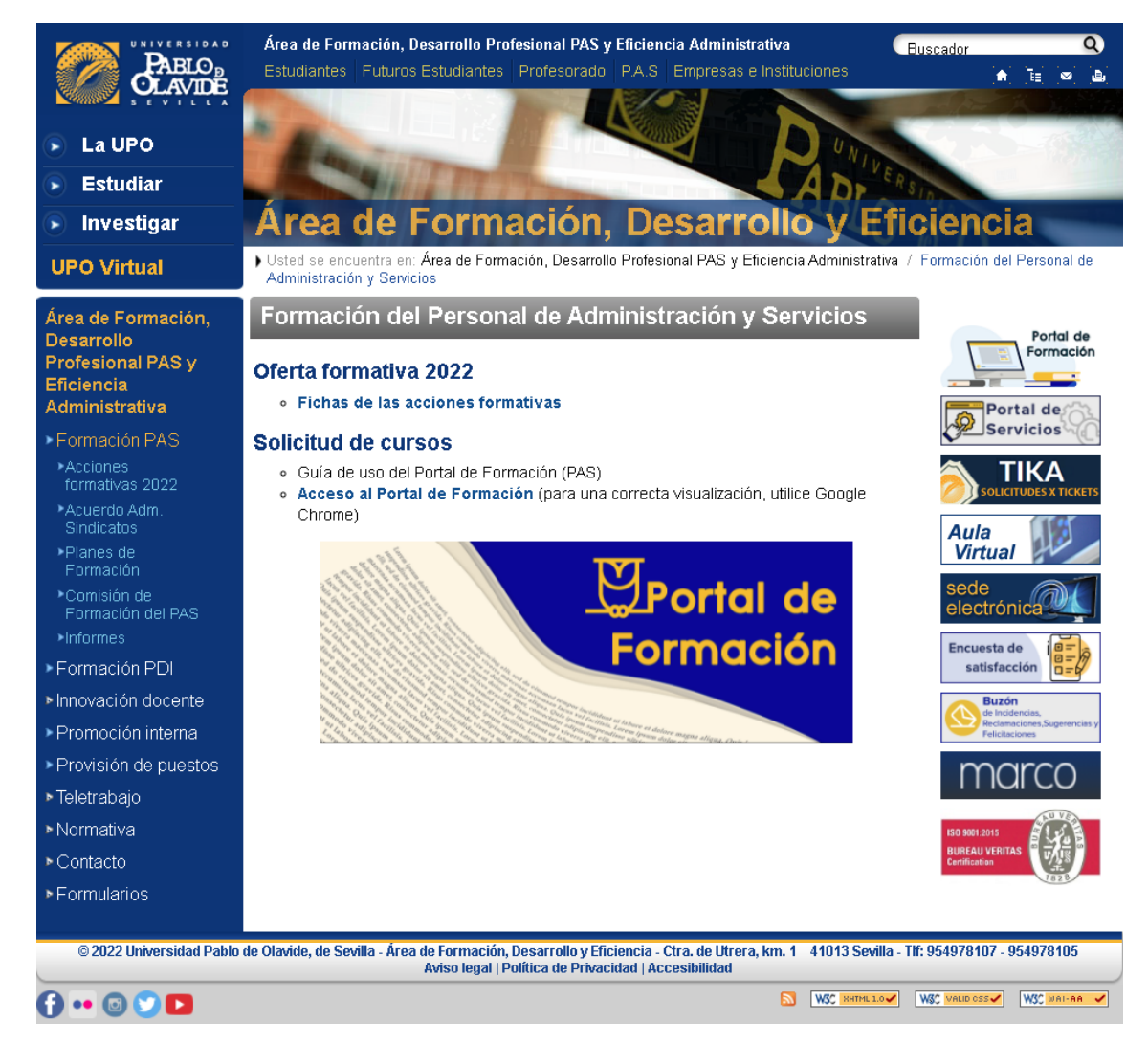

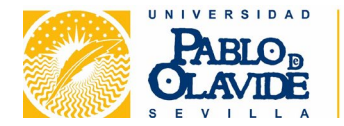

#### <span id="page-3-0"></span>OPCIONES DEL PORTAL

En el menú lateral que aparece a la izquierda encontramos las siguientes opciones:

Inicio: Presenta una serie de datos estadísticos sobre la formación ofertada y realizada, así como un calendario en el que se irán incorporando las actividades en las que cada persona resulte admitida.

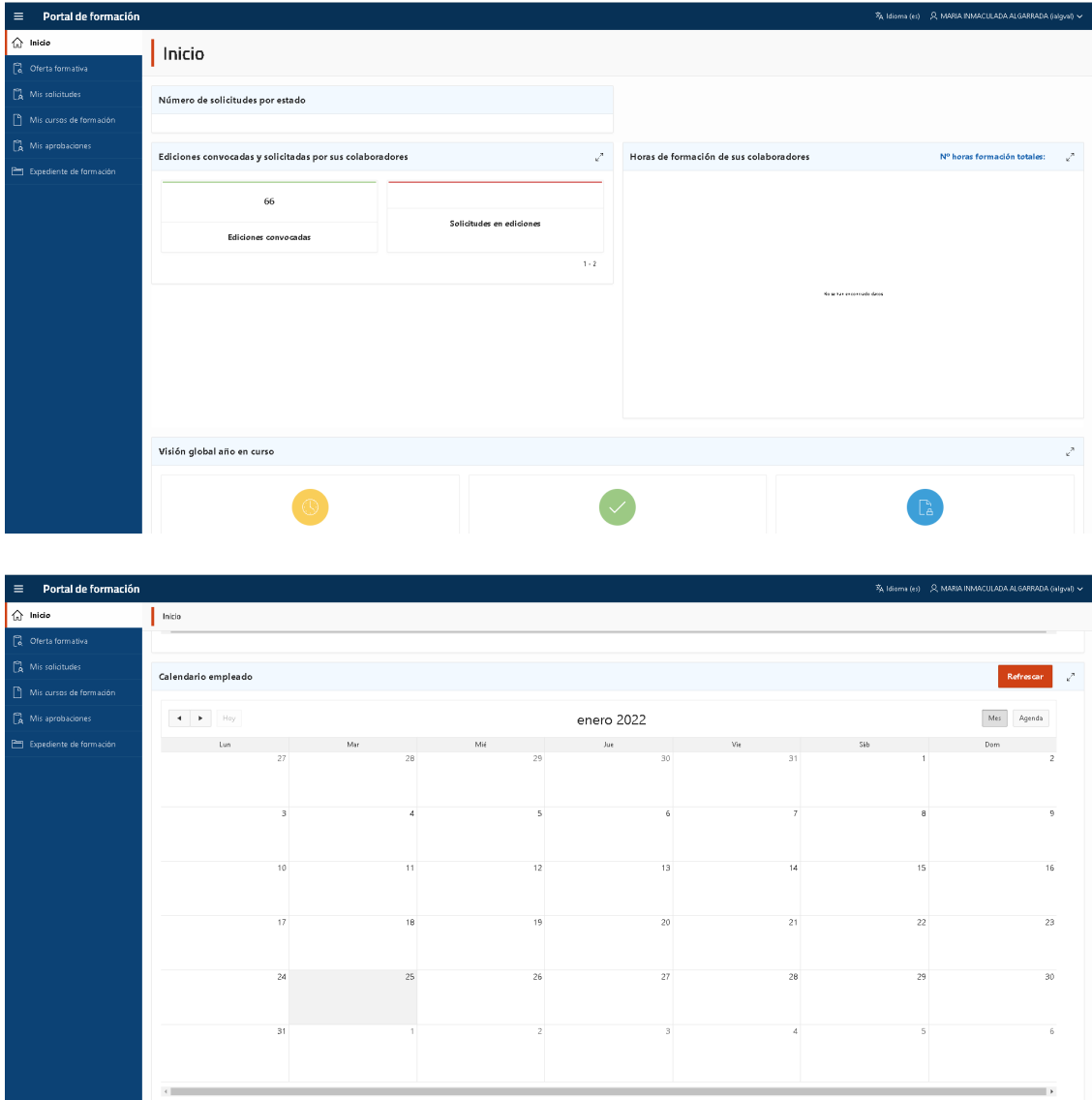

Oferta formativa: Permite consultar y solicitar los cursos publicados en el portal, pudiendo aplicarse filtros de búsqueda por plan de formación, subplan de formación, nombre del curso o fechas de impartición.

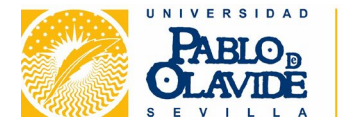

Si está activada la casilla "Cursos solicitables" veremos las actividades del plan de formación en las que está abierta la posibilidad de inscripción:

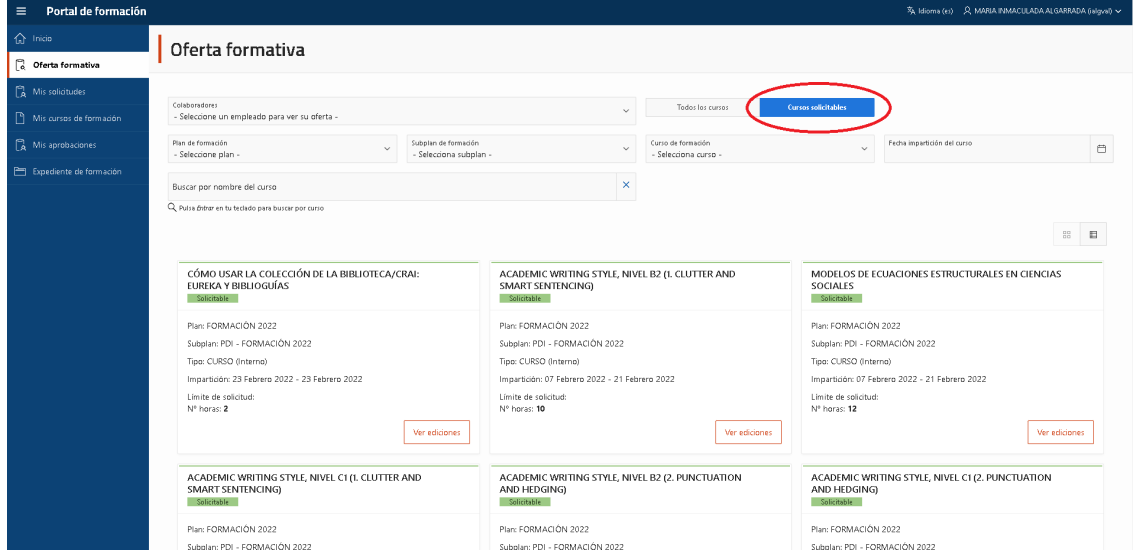

La información puede visualizarse en forma de tarjeta o como una lista, utilizando los botones de la derecha:

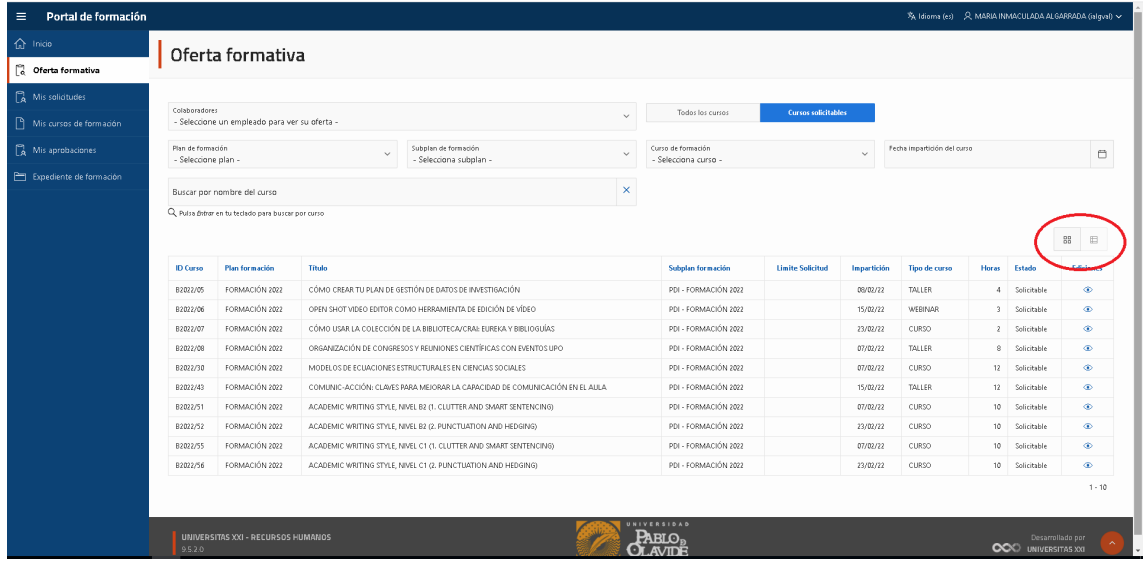

Si marcamos la opción "Todos los cursos" aparecerán tanto los solicitables como los que tienen el plazo cerrado o pertenecen a otros planes de formación:

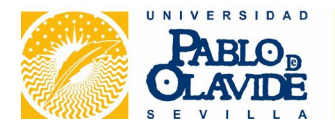

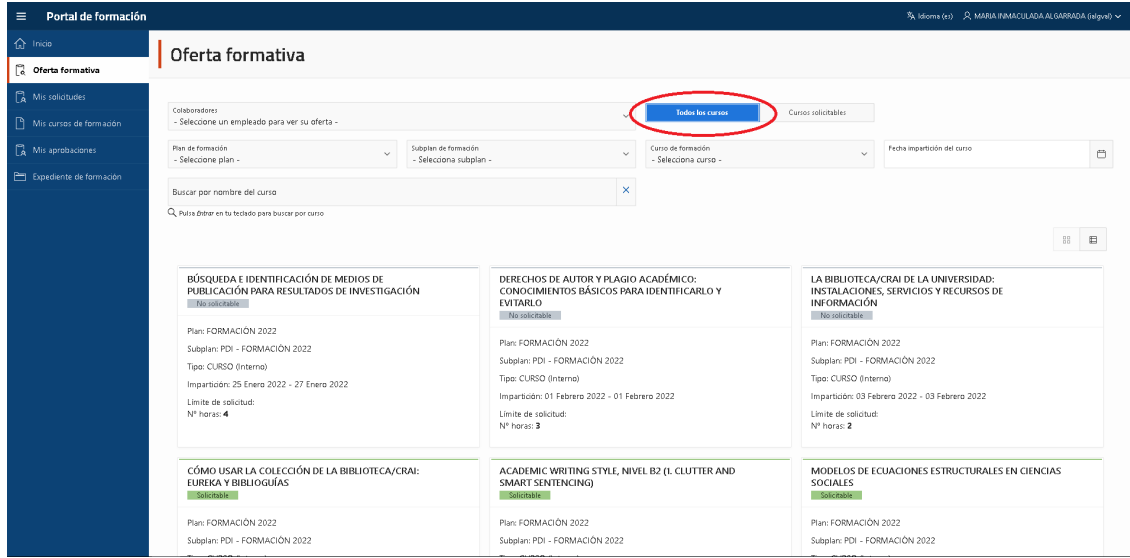

Mis solicitudes: Recoge las solicitudes de cursos que se hayan realizado a través del Portal de Formación y el estado de tramitación de cada una de ellas.

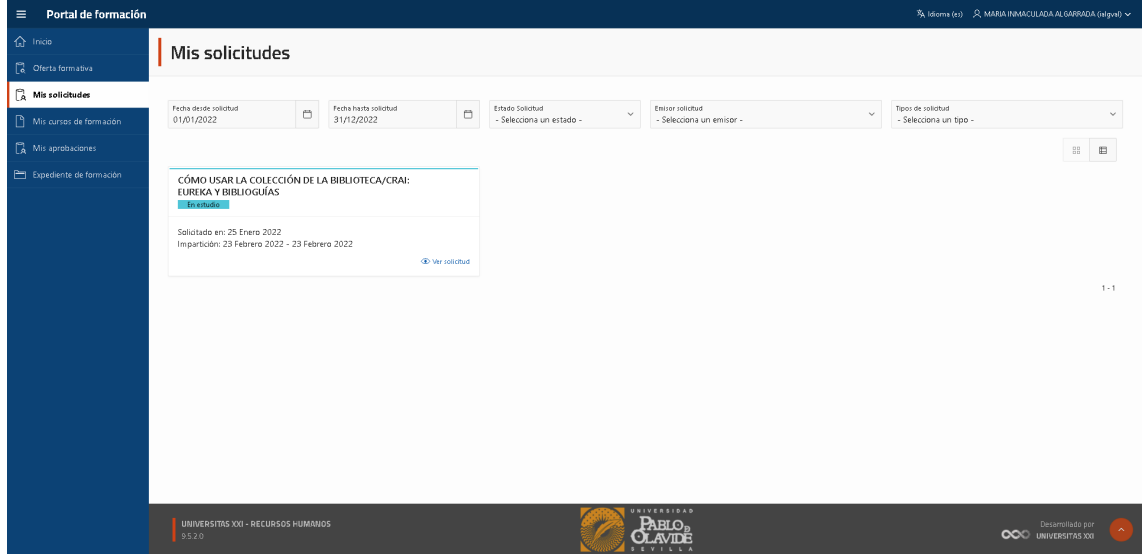

Mis cursos de formación: Permite consultar los cursos ya realizados en la UPO y los que cada persona tiene pendientes de realización. Así mismo, incorpora un enlace desde el que se puede descargar el informe acreditativo de aquellos cursos de formación interna que han sido superados.

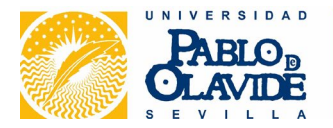

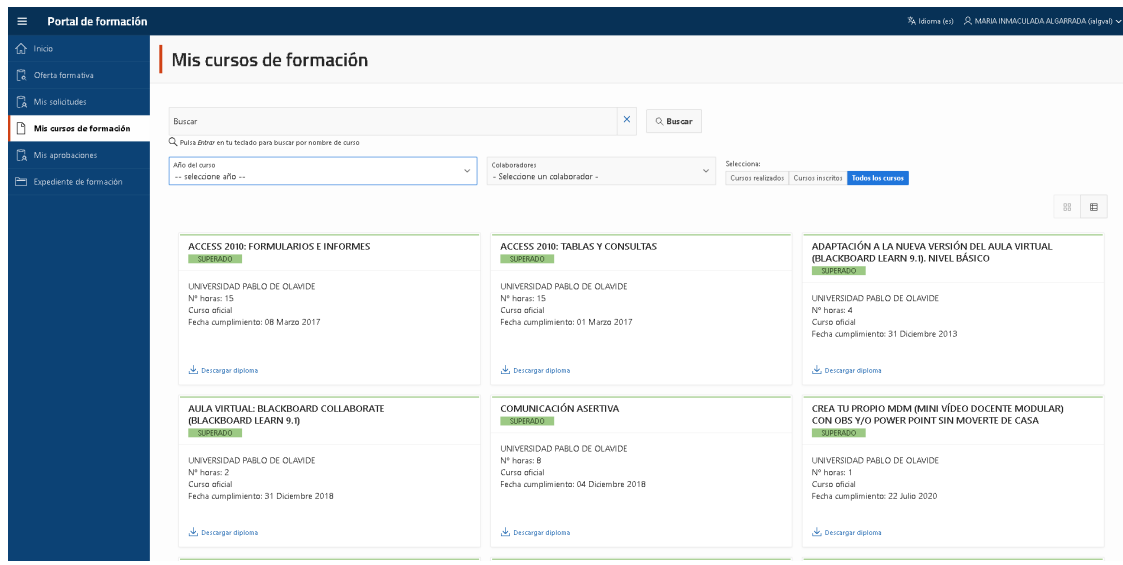

Mis aprobaciones: Incluye la información relativa a la aprobación o denegación de la solicitud de un curso, que emite en primer lugar la persona responsable del área/servicio/unidad y, posteriormente, el Área de Formación.

Desde aquí, además, los responsables de las áreas/servicios/unidades pueden realizar y consultar las aprobaciones relativas a sus colaboradores. Ante una solicitud de un colaborador, los responsables pueden aceptarla, denegarla o anularla:

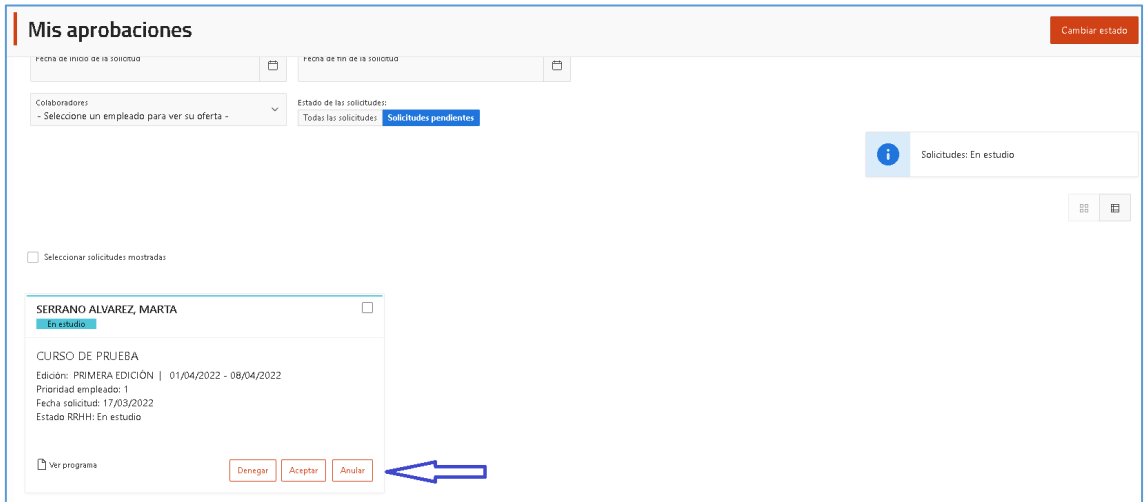

Expediente de formación: Genera un documento PDF que incluye los datos de formación que constan en el sistema de información de la UPO.

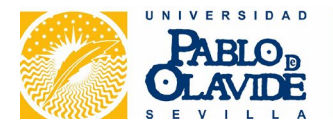

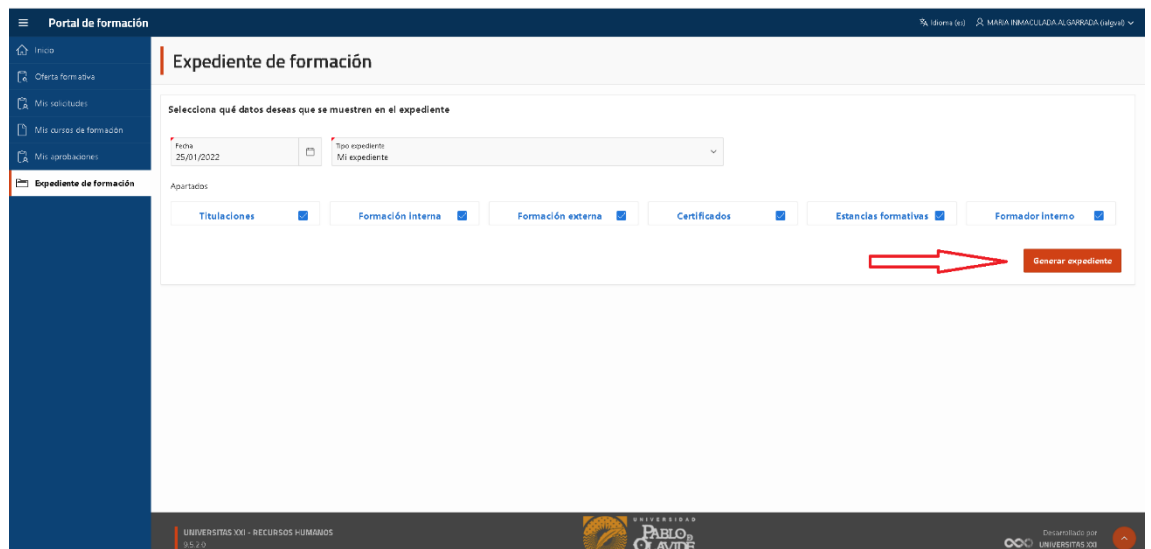

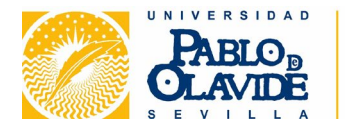

#### <span id="page-8-0"></span>CÓMO SOLICITAR UN CURSO

El procedimiento de solicitud de cursos de formación para por tres fases:

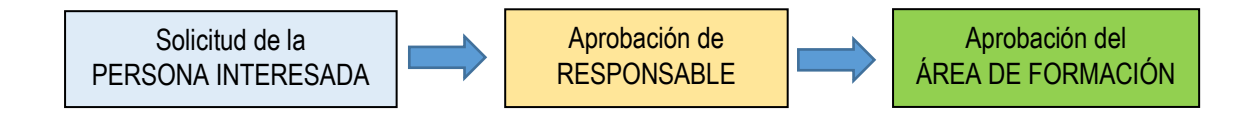

Los pasos a seguir son:

1. Hacemos clic en la opción "Oferta formativa" del menú lateral izquierdo.

2. Marcamos la casilla "Cursos solicitables" para visualizar solamente aquellas actividades en las que podemos inscribirnos.

3. Hacemos clic en "Ver ediciones" (esta opción solo aparece en el modo de visualización de tarjetas):

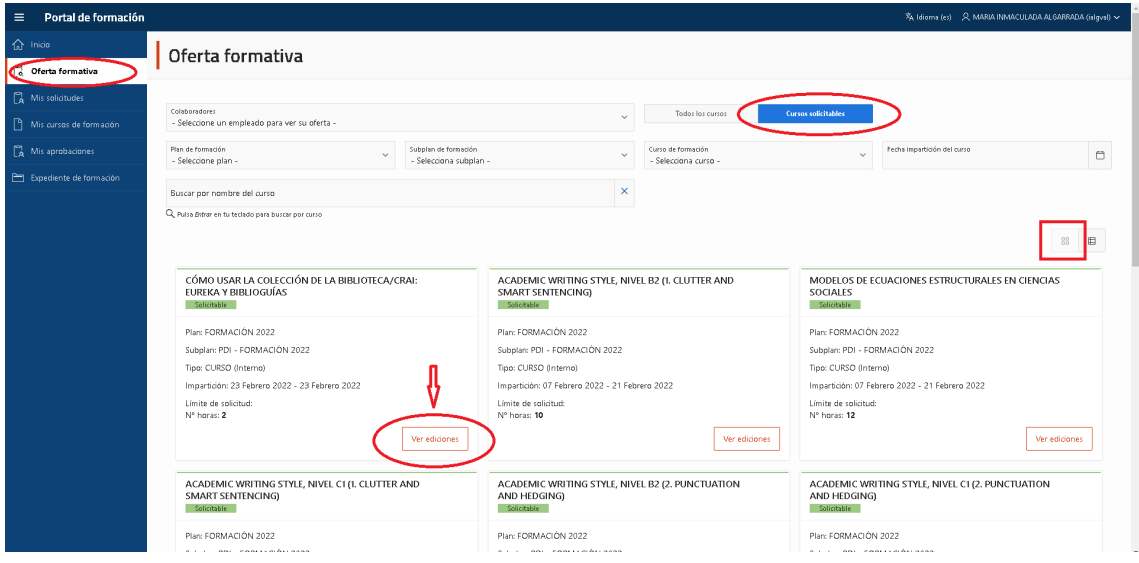

4. Llegamos a la siguiente pantalla:

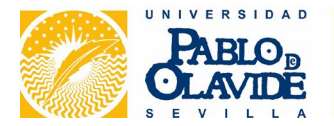

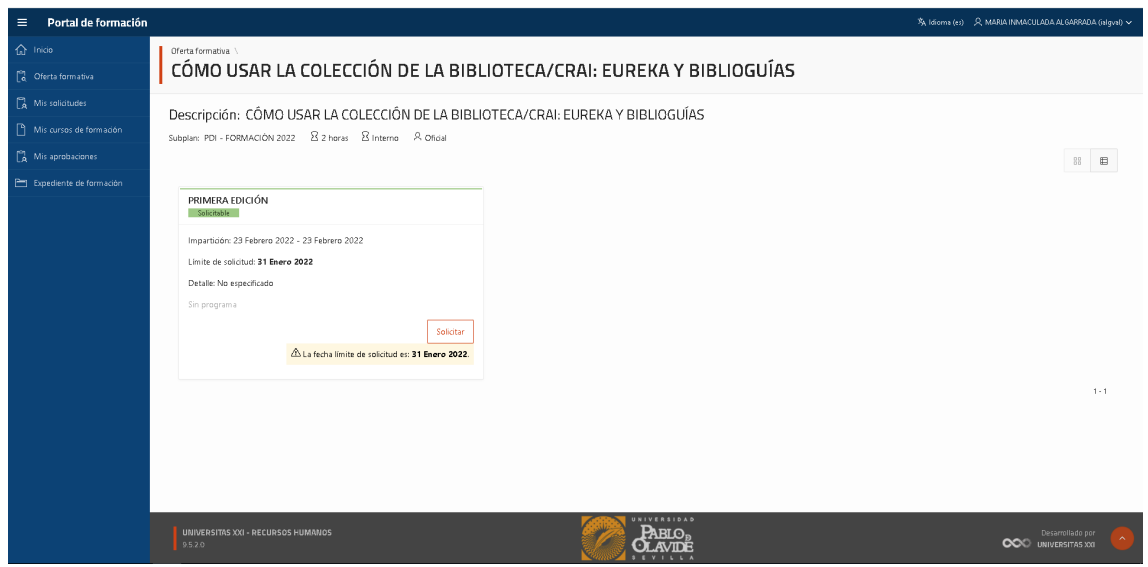

#### 5. Hacemos clic en "Solicitar":

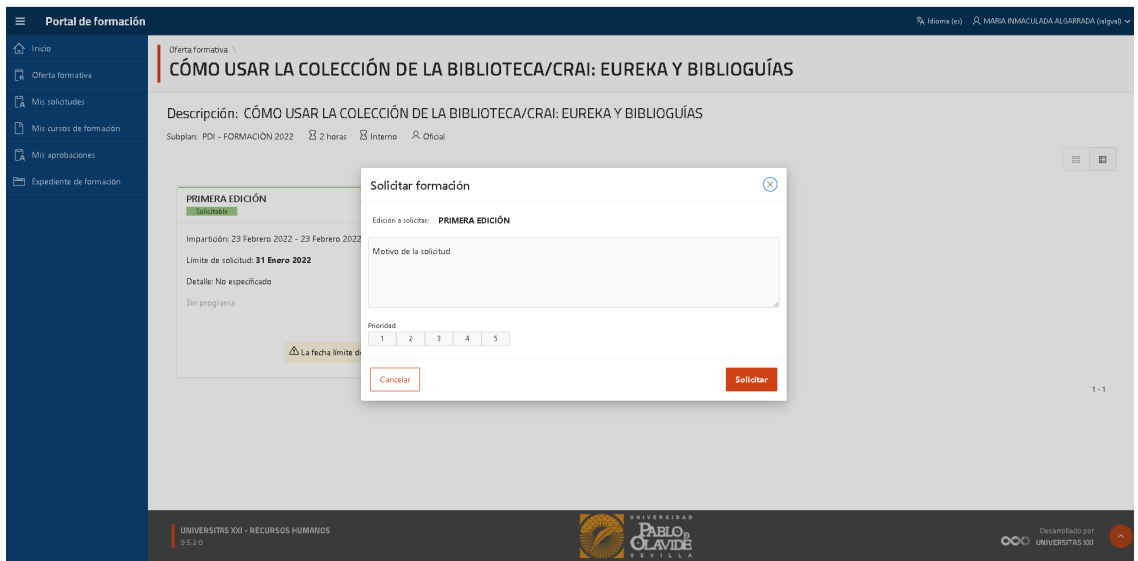

6. Aparecerá un cuadro de diálogo que permite indicar el motivo de la solicitud y marcar un orden de preferencia del 1 (máxima preferencia) al 5 (mínima preferencia). Cumplimentar estos campos es opcional. Pinchamos en "Solicitar" y luego en "Aceptar":

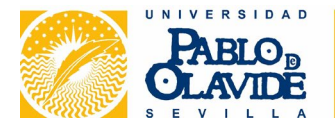

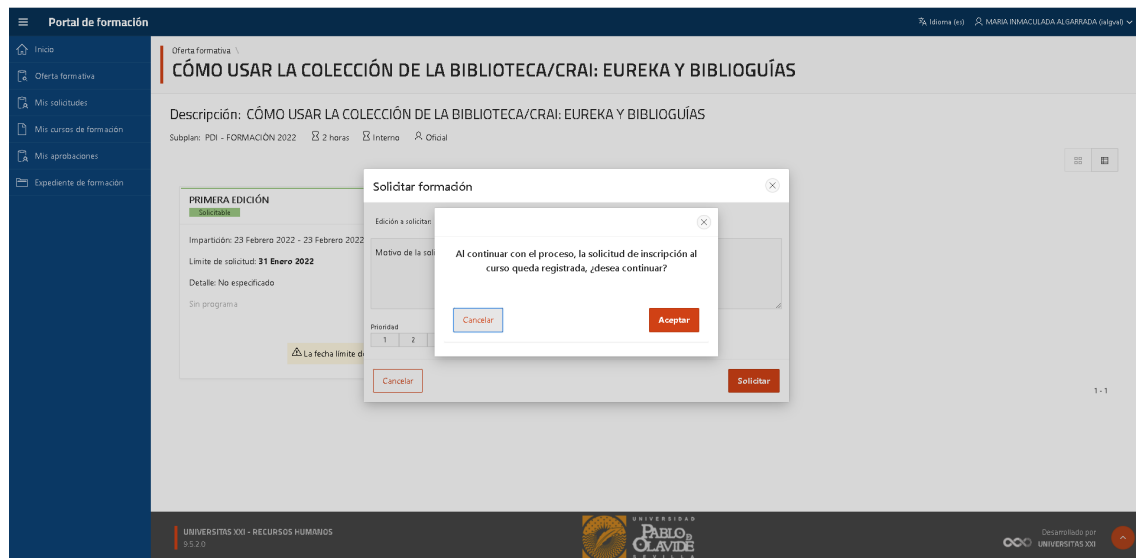

7. Se mostrará otro cuadro de diálogo desde el que se puede subir documentación. Solo será necesario aportarla cuando así lo disponga la correspondiente ficha formativa:

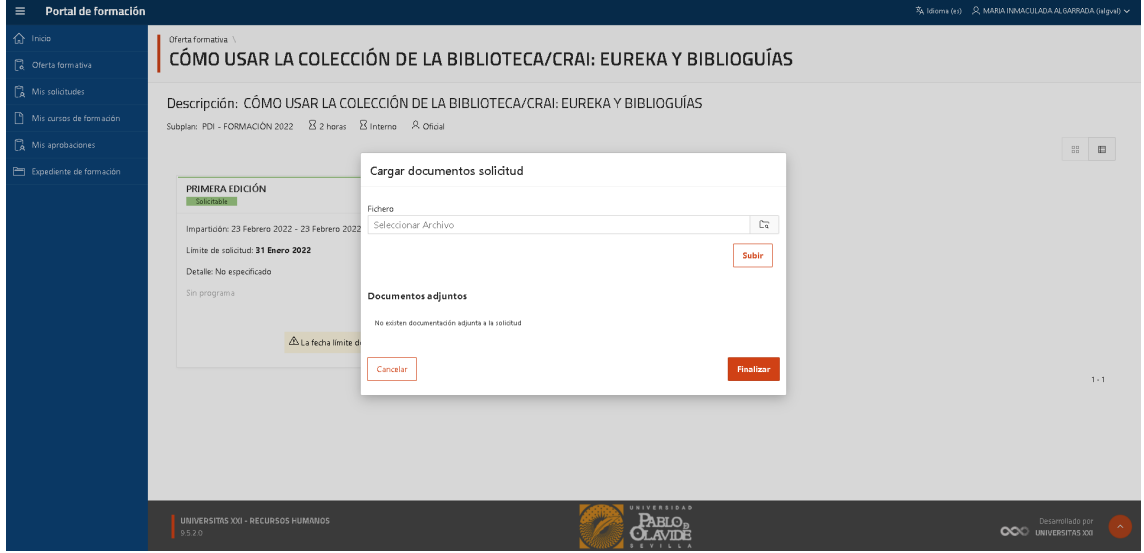

8. Clicamos "Finalizar" y deberá aparecer una ventana que indica que la solicitud se ha registrado correctamente:

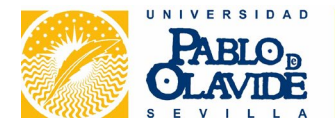

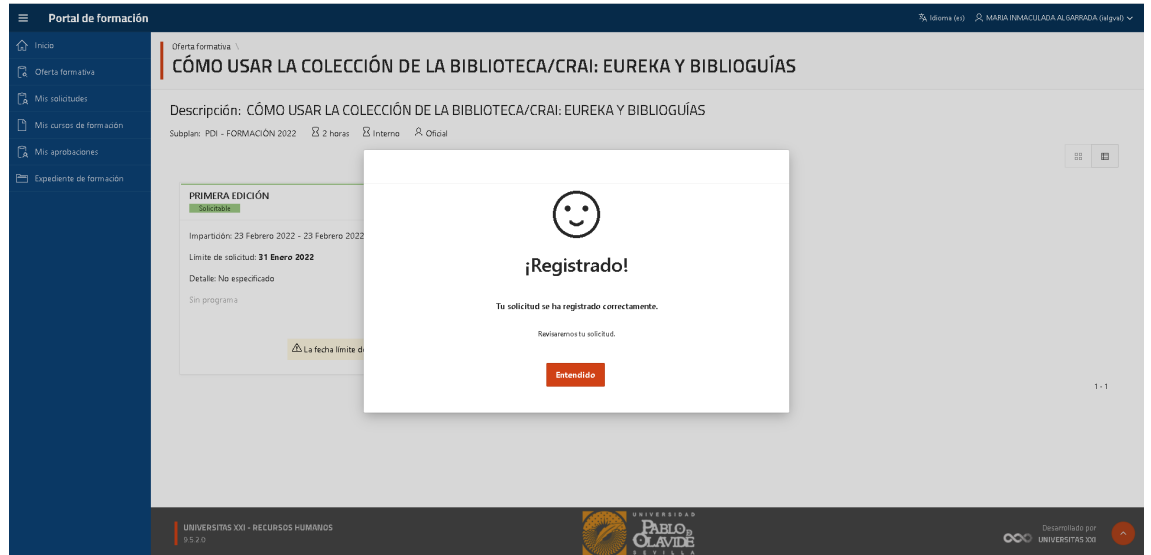

9. Las personas responsables de las áreas/servicios/unidades desde aquí pueden hacer la solicitud de un curso para ellas mismas, o también para otros miembros de su equipo, seleccionando previamente su nombre en el campo "Colaboradores":

<span id="page-11-0"></span>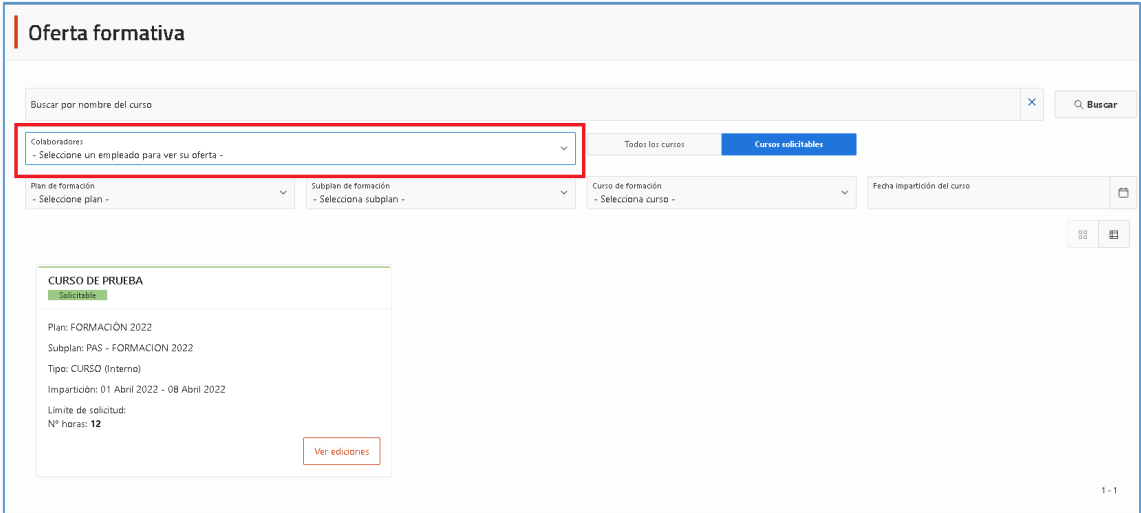

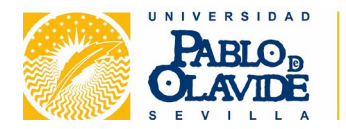

#### CÓMO HACER EL SEGUIMIENTO DE UN CURSO SOLICITADO

Tras hacer la solicitud, el curso aparecerá en "Mis solicitudes" con el estado "En estudio":

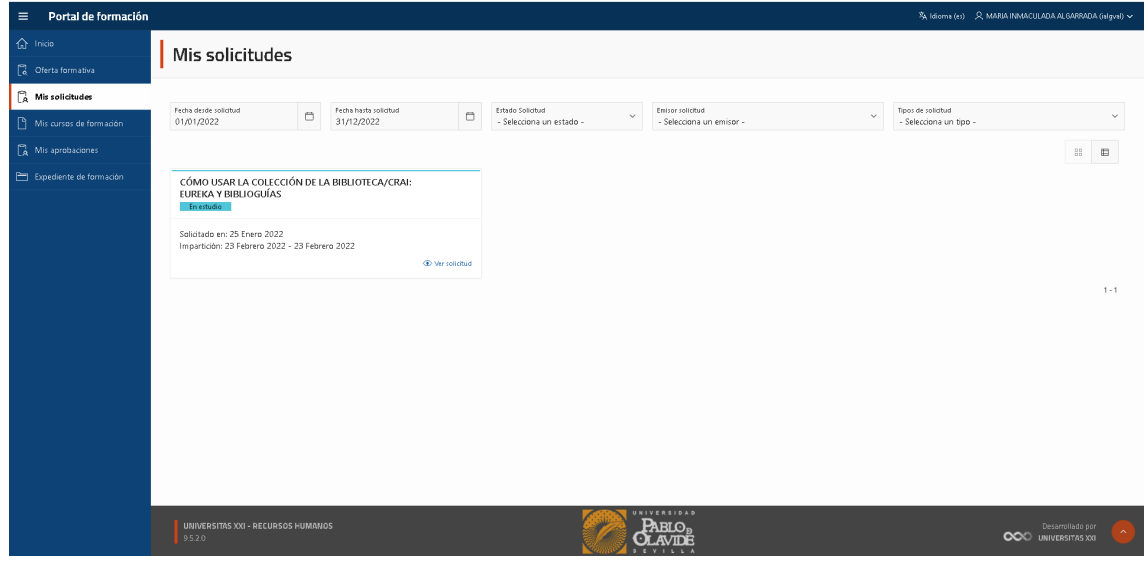

En la opción "Ver solicitud" se muestran los datos del curso. En el apartado "Responsables" aparece el nombre de la persona que debe aprobar la solicitud antes de ser gestionada por el Área de Formación:

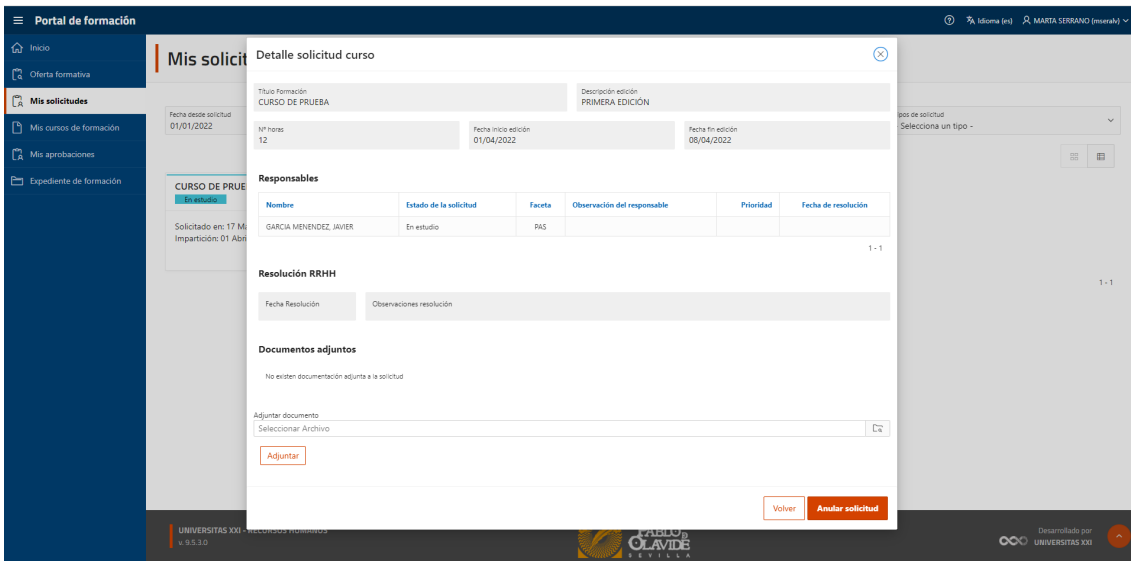

Cuando la persona responsable haya aceptado (o denegado) la solicitud, esa información aparecerá reflejada en la misma pantalla:

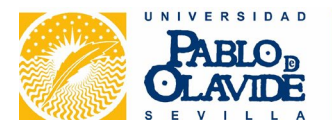

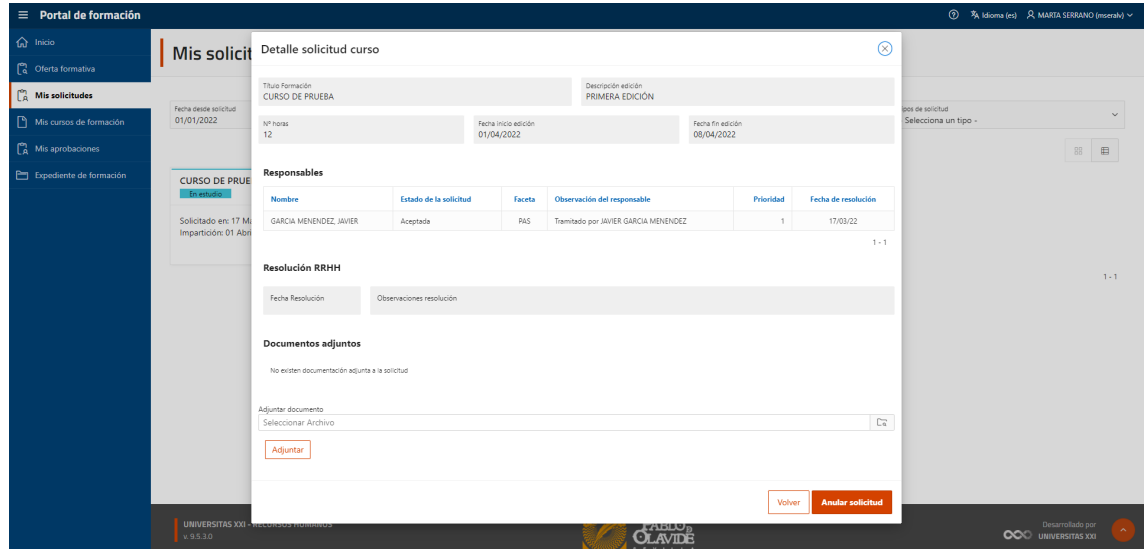

Si se cuenta con el visto bueno del responsable, la solicitud pasa al Área de Formación. El apartado "Resolución RRHH" reflejará la fecha en que la solicitud ha sido tramitada. Una vez gestionada la solicitud y aplicados los criterios de selección, los posibles estados de dicha resolución son:

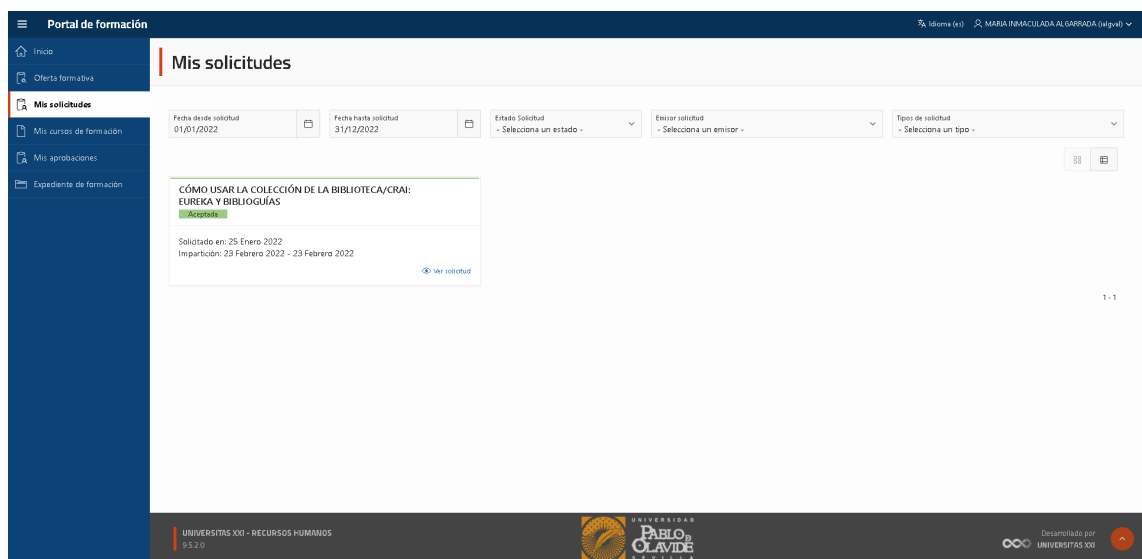

Aceptada: Supone que la persona solicitante ha sido admitida al curso.

Como consecuencia de lo anterior, el curso se incorpora a "Mis cursos de formación", con la etiqueta *Admitido/a*. Una vez terminado el curso, en este apartado se reflejará si ha sido superado (ofreciendo la posibilidad de descargar el correspondiente informe acreditativo) o no superado.

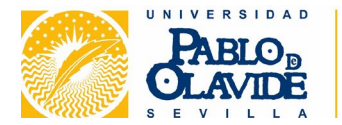

Lista de espera: Implica que la solicitud no ha alcanzado el orden de prioridad necesario para adjudicarle el curso, por lo que se encuentra en la lista de suplentes, pendiente de que puedan producirse vacantes antes del inicio de la actividad.

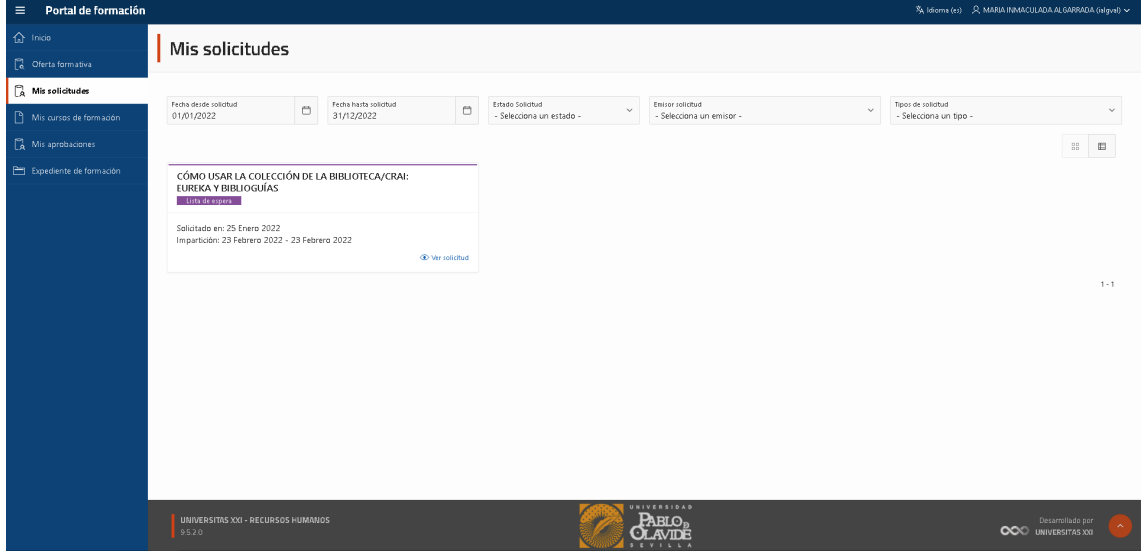

Denegada: Esta resolución se adoptará cuando la persona solicitante no esté incluida entre las destinatarias del curso, no cumpla los requisitos previos exigidos para su realización, o cuando por cualquier circunstancia el Área de Formación no pueda aceptar la solicitud.

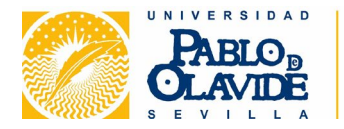

#### <span id="page-15-0"></span>CÓMO ANULAR UNA SOLICITUD

En "Mis solicitudes", desde la opción "Ver solicitud" es posible anular la solicitud realizada, indicando el motivo. La anulación supone la renuncia a la actividad solicitada y podrá concederse siempre que dicha actividad no se haya iniciado.

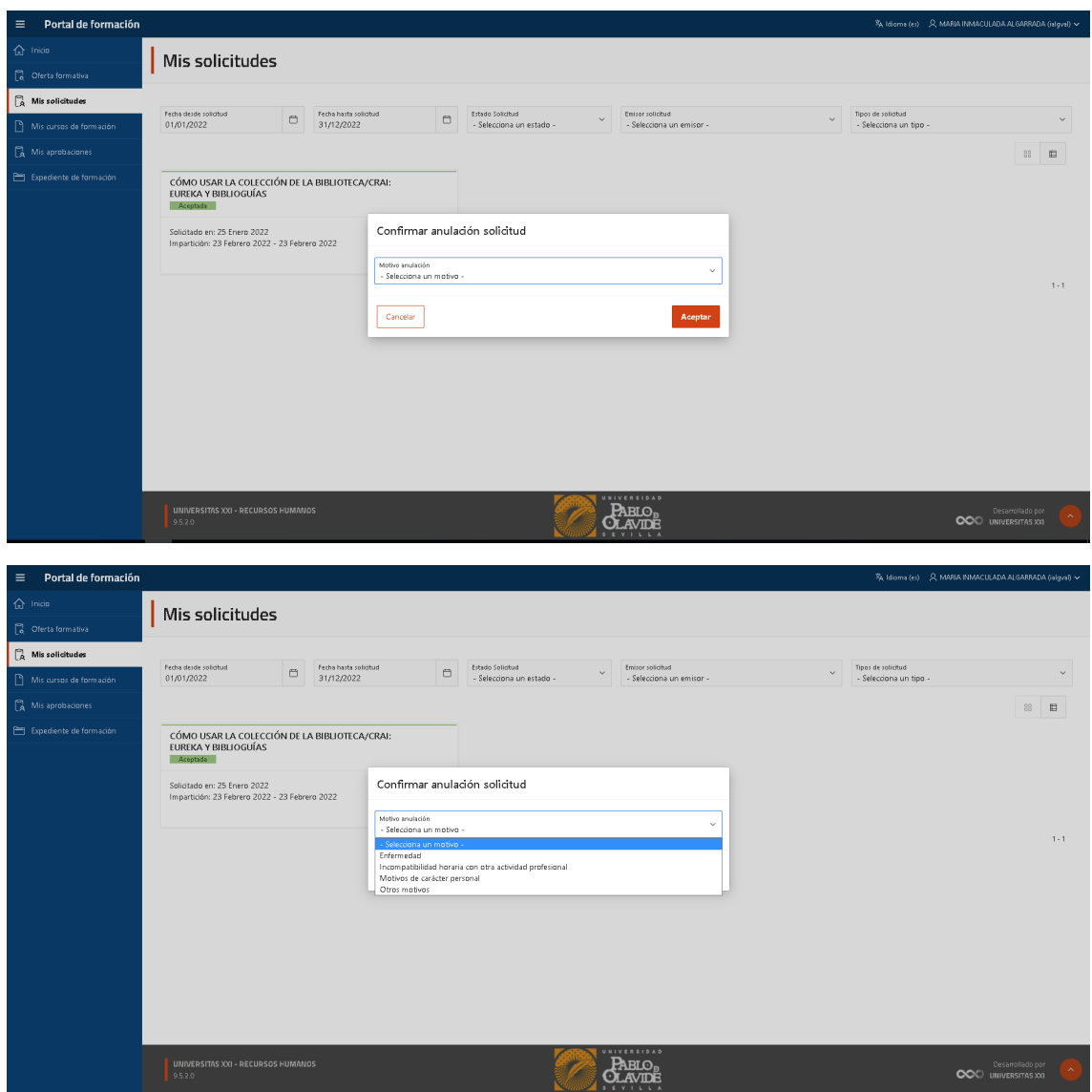

Si la solicitud se encuentra "En estudio", la anulación tendrá efecto inmediato.

Cuando el estado de la solicitud no sea "En estudio", es decir, cuando la solicitud ya haya sido gestionada, será posible *solicitar* la anulación. El Área de Formación tramitará la anulación aplicando lo que al efecto disponga la normativa sobre formación del PAS. Hasta la resolución por parte del Área de Formación, el estado que aparecerá en el curso será "Pdte. anulación":

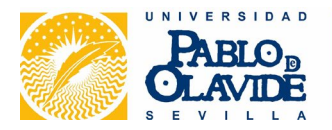

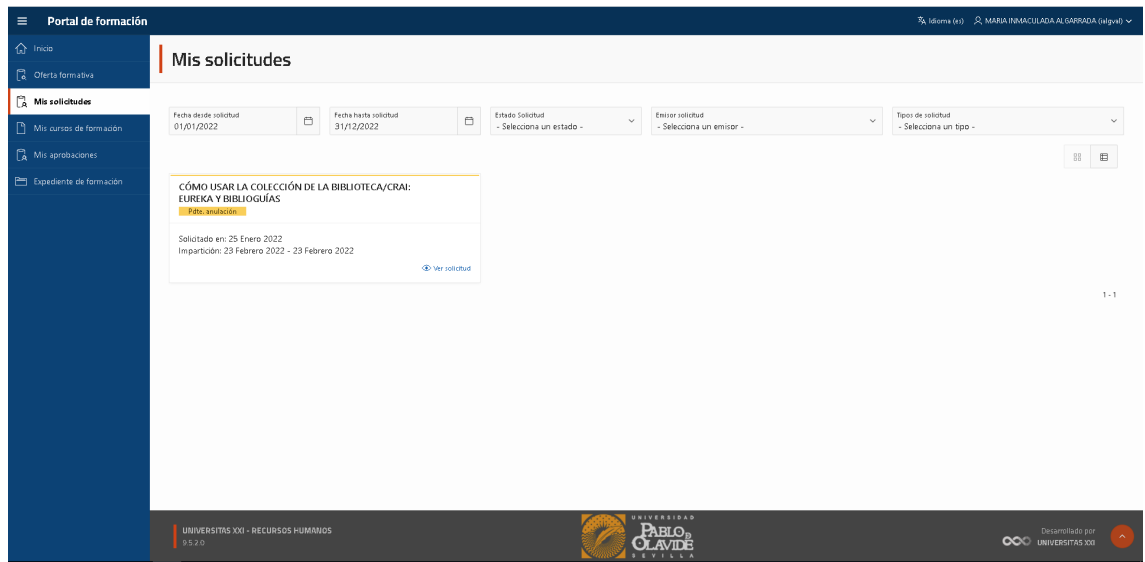

Cuando la anulación sea efectiva, se mostrará la leyenda "Fin. anulada".

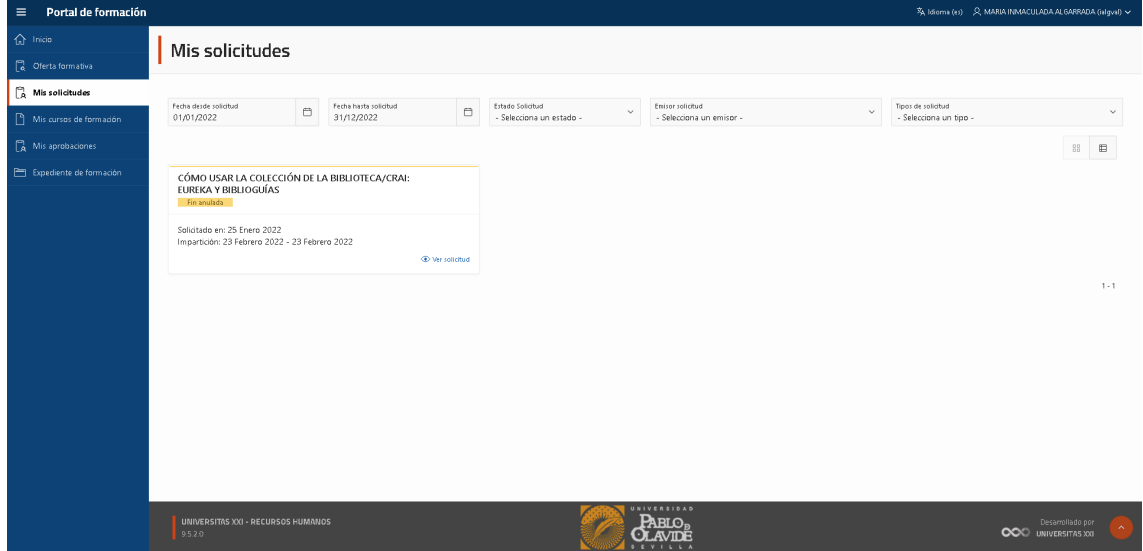

Si la anulación no es posible, por haberse iniciado la actividad o por cualquier otra circunstancia, la solicitud aparecerá como "Denegada".

Para cualquier duda o incidencia pueden contactar con el Área de Formación, Desarrollo Profesional PAS y Eficiencia Administrativa:

Web:<https://www.upo.es/desarrollo/pas/> Correo electrónico: [formacionpas@upo.es](mailto:formacionpas@upo.es) Teléfonos: 954978105, 954978107, 954349839 TIKA:<https://www.upo.es/tika>